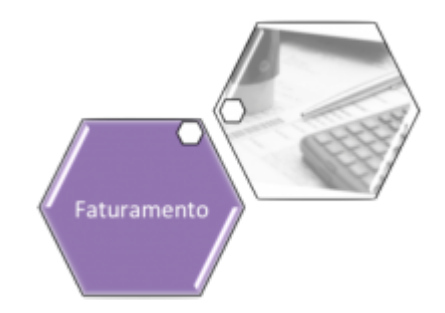

# **Consultar Faturamento Imediato Ajuste**

Esta funcionalidade executa um filtro para consulta, que será utilizado pelo **[gerar faturamento](https://www.gsan.com.br/doku.php?id=postgres:mobile:isc:manam:retorno:uc0084) [imediato](https://www.gsan.com.br/doku.php?id=postgres:mobile:isc:manam:retorno:uc0084)** nas diferenças encontradas entre o cálculo do **GSAN** e o cálculo do celular. A funcionalidade pode ser acessada através do caminho **[GSAN](https://www.gsan.com.br/doku.php?id=ajuda:pagina_inicial) > [Faturamento](https://www.gsan.com.br/doku.php?id=ajuda:faturamento) > Consultar Faturamento Imediato Ajuste**.

Feito isso, o sistema acessa a tela a seguir:

#### **Observação**

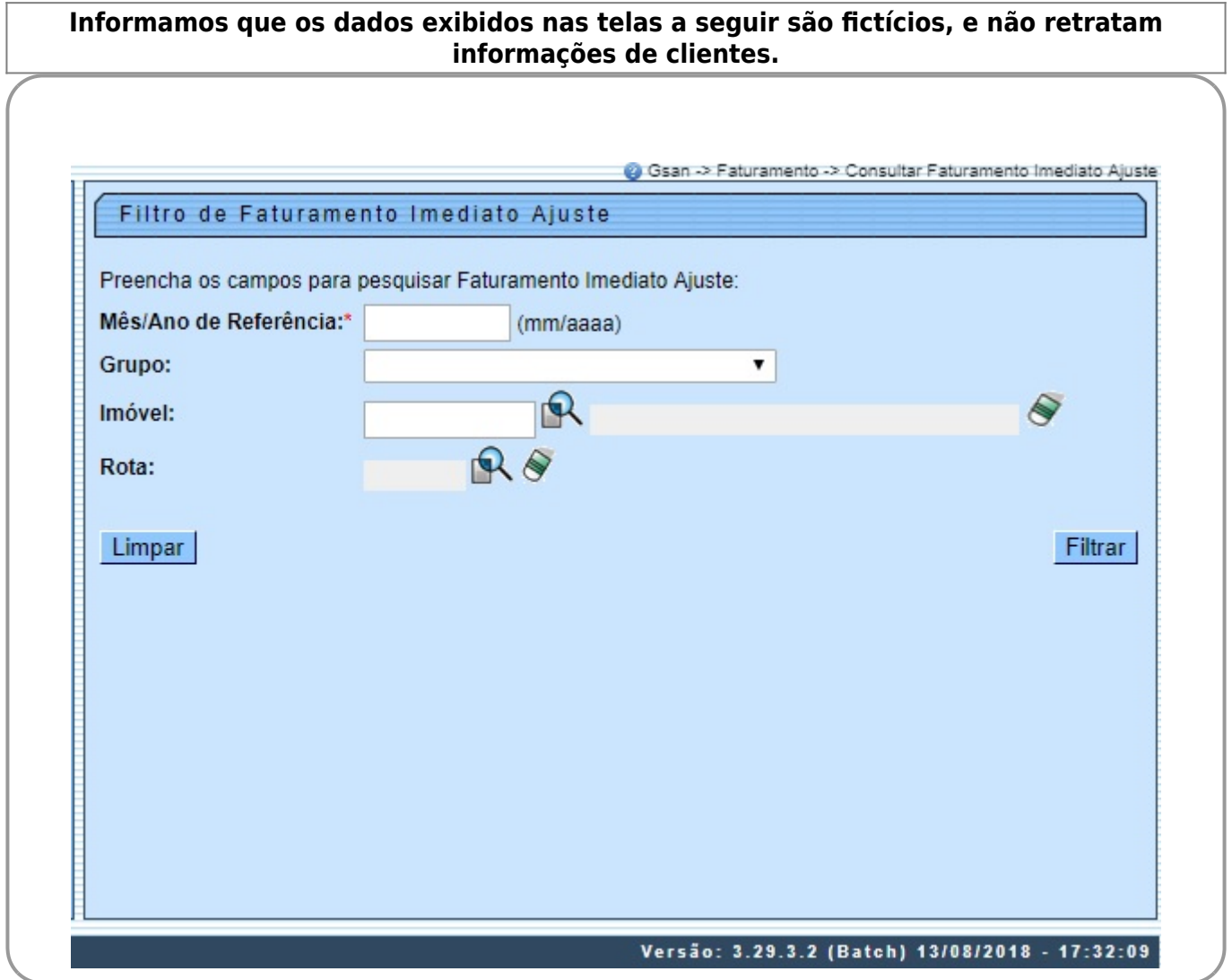

### Informe, obrigatoriamente, o **Mês/Ano de Referência** do faturamento e, ao menos, um dos campos opcionais: **Grupo, Imóvel** ou **Rota**. Em seguida, clique em **Filtrar** . O sistema realiza

algumas validações: •

Valida referência:

 $\overline{a}$ 

Caso o mês ou o ano da referência do faturamento estejam inválidos, o sistema exibe a mensagem **Mês ou Ano da Referência inválido**.

• Verifica existência da matrícula do imóvel:

 $\bullet$ Caso a matrícula do imóvel informada não exista nas bases de dados, o sistema exibe a mensagem **Matrícula inexistente**.

• Verifica a existência do grupo:

 $\bullet$ Caso o grupo informado não exista nas bases de dados, o sistema exibe a mensagem **Grupo inexistente**.

• Verifica a existência da rota:

 $\bullet$ Caso a rota informada não exista nas bases de dados, o sistema exibe a mensagem **Rota inexistente**.

• Verifica preenchimento dos campos:

 $\bullet$ Caso não tenha sido informada nenhuma opção de filtragem, o sistema exibe a mensagem **Informe pelo menos uma opção de seleção**.

• Nenhum registro encontrado

⚬

Caso a busca não retorne nenhum registro, o sistema exibe a mensagem **A pesquisa não retornou nenhum resultado**.

Como resultado do filtro, o sistema disponibiliza para consulta os campos acima, listados abaixo sem abreviatura:

• **Matrícula do imóvel**;

• **Inscrição do imóvel**;

• **Referência da conta, no formato MM/AAAA (mês, ano)**;

• **Grupo de faturamento**;

• **Rota**;

• **Diferença valor de água**;

• **Diferença de consumo de água**;

• **Diferença valor de esgoto**;

• **Diferença de consumo de esgoto**.

Para imprimir o relatório com os imóveis em faturamento imediato, clique em  $\blacktriangleright$ .

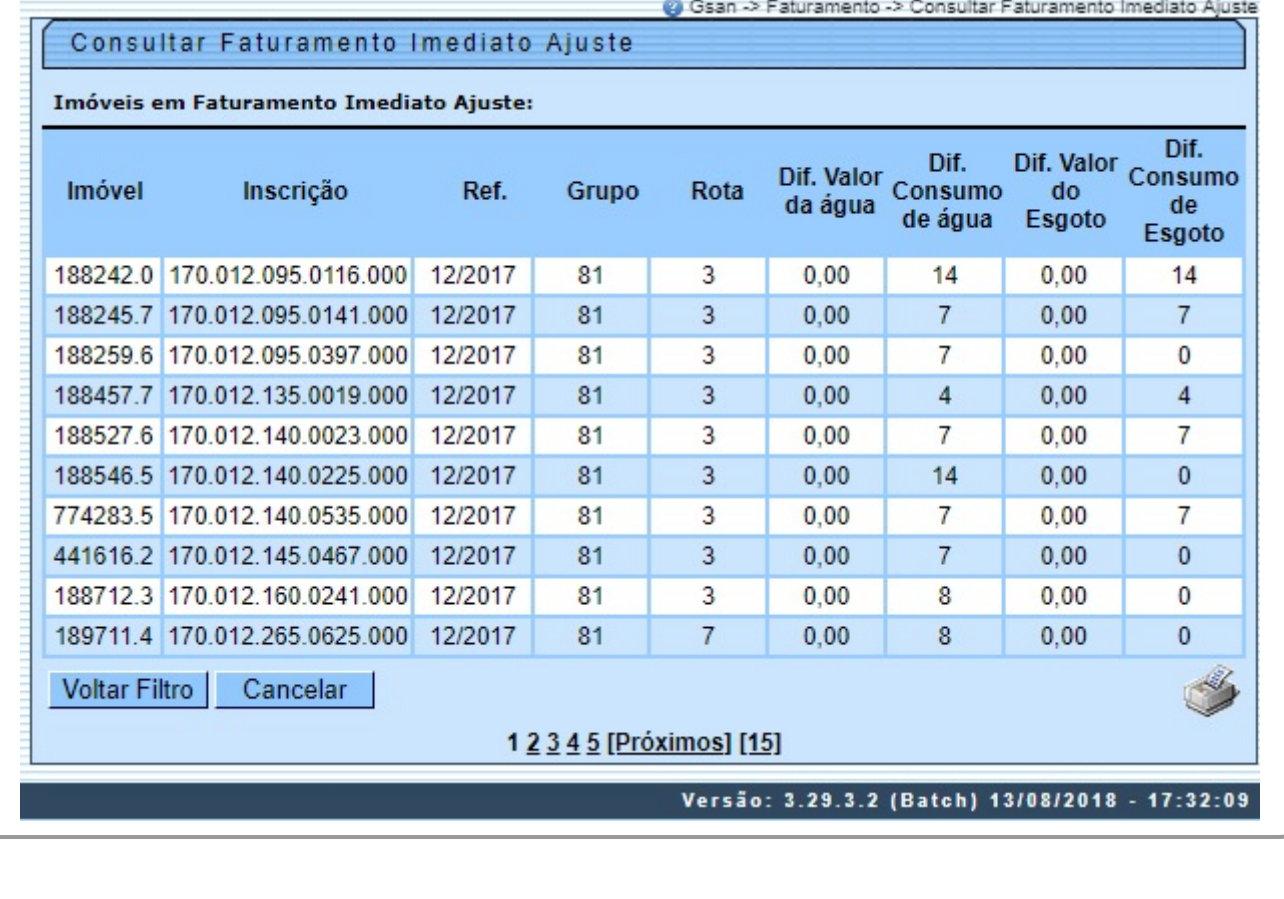

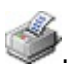

Last update: 17/07/2020 ajuda:consultar\_faturamento\_imediato\_ajuste https://www.gsan.com.br/doku.php?id=ajuda:consultar\_faturamento\_imediato\_ajuste 15:24

## **Relatório Imóveis Faturamento Imediato**

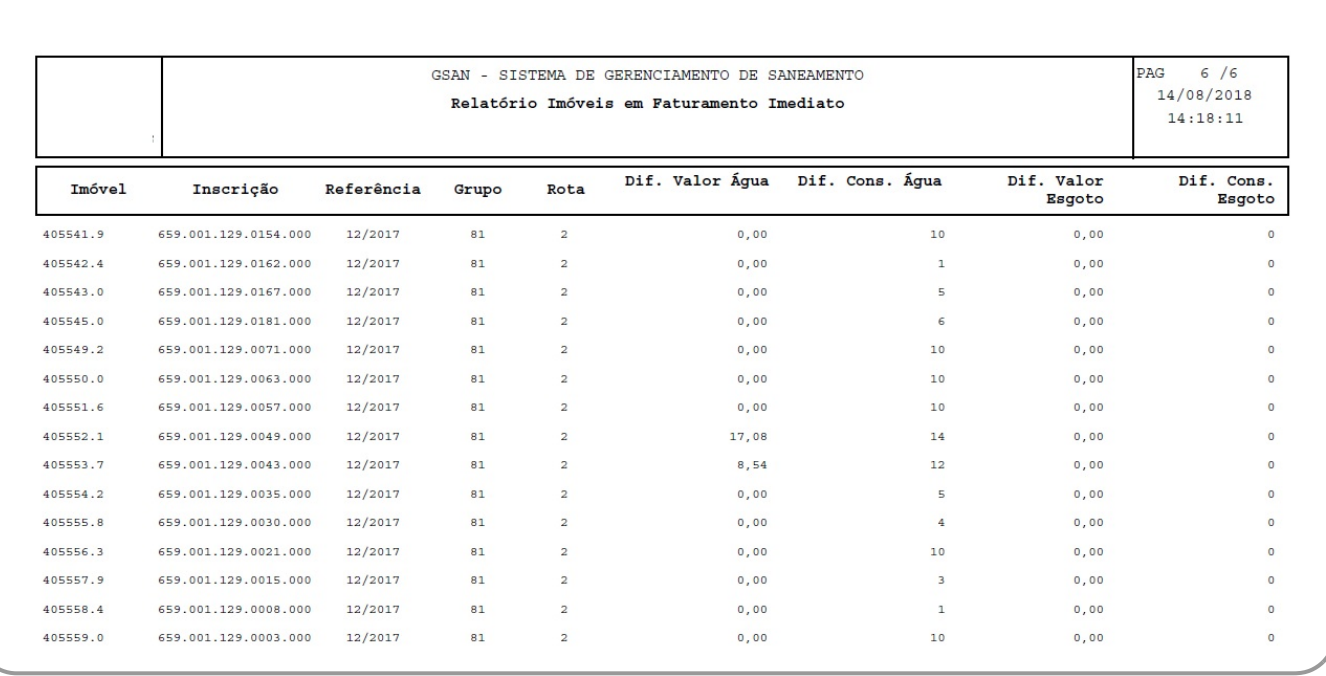

# **Preenchimento dos campos**

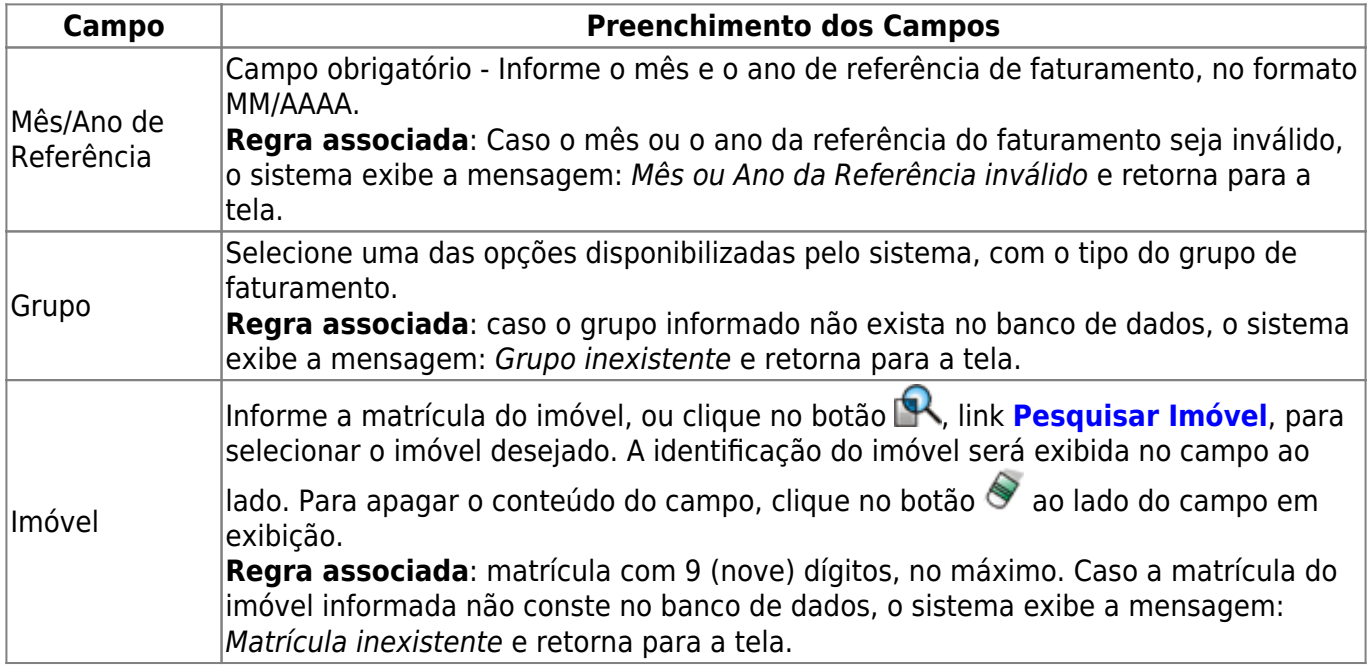

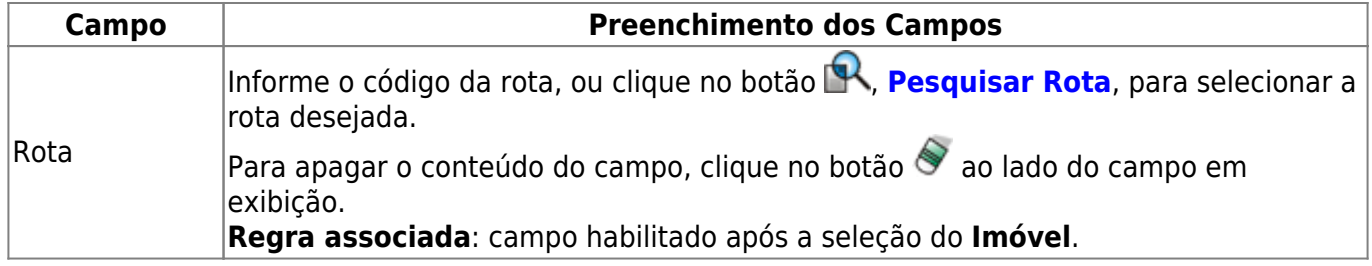

# **Funcionalidade dos Botões**

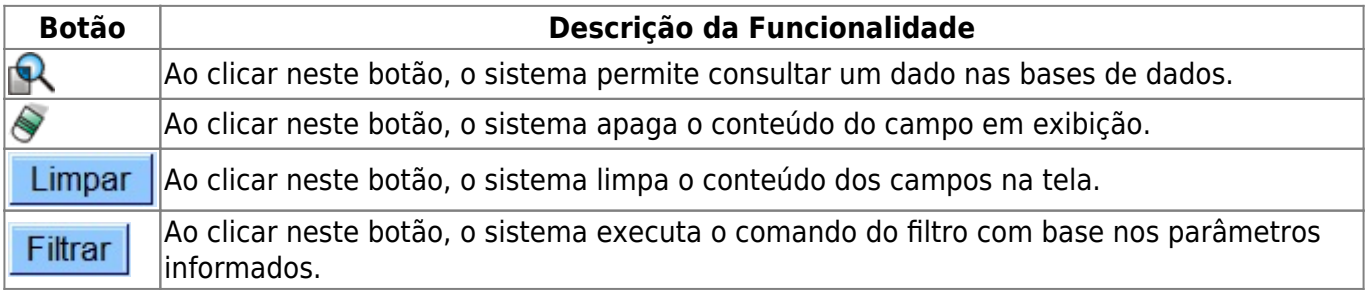

## **Referências**

#### **[UC0993 - Consultar Faturamento Imediato Ajuste](https://www.gsan.com.br/doku.php?id=postgres:faturamento:uc0993)**

### **Termos Principais**

#### **[Faturamento](https://www.gsan.com.br/doku.php?id=ajuda:faturamento)**

Clique [aqui](https://www.gsan.com.br/doku.php?id=ajuda) para retornar ao Menu Principal do GSAN.

From: <https://www.gsan.com.br/>- **Base de Conhecimento de Gestão Comercial de Saneamento**

 $\pmb{\times}$ Permanent link: **[https://www.gsan.com.br/doku.php?id=ajuda:consultar\\_faturamento\\_imediato\\_ajuste](https://www.gsan.com.br/doku.php?id=ajuda:consultar_faturamento_imediato_ajuste)**

Last update: **17/07/2020 15:24**